附錄一、網路報名注意事項及作業流程

一、電腦軟硬體需求:

操作的個人電腦必須具備以下功能:

- (一)網際網路連線功能。
- (二)中文輸入及輸出功能。
- (三)建議使用桌上型電腦(或筆記型電腦)Edge、Chrome 等主流瀏覽器操作,勿使用 平板電腦、智慧型手機,以免資料流失或上傳失敗。
- 二、網路報名網址:[https://exam.ndhu.edu.tw](https://exam.ndhu.edu.tw/)。
- 三、網路報名起迄時間:請參閱簡章內文『肆、報名方式及費用』。
	- 註:報名時間除起迄當日另有規定外,其餘日期「ATM轉帳系統」及「網路報名系統」 每日24小時開放。
- 四、報名費繳費帳號索取及查詢:
	- (一) 索取繳費帳號網址:[https://exam.ndhu.edu.tw](https://exam.ndhu.edu.tw/)。

進入【學士班單獨招生考試網路報名系統】,點選「索取繳費帳號」。

- (二) 繳費帳號索取方式: 先選擇欲報考之班別,輸入「姓名」、「聯絡電話」、「身分證字號」及「E-mail 帳號」,以取得個人專屬之繳費帳號(資料請輸入正確,以免因無法聯絡或辨別身 分而權益受損)。
- (三)查詢繳費帳號: 考生如欲查詢繳費帳號「可點選「查詢繳費帳號」,輸入「姓名」及「身分證字號」, 系統將會告知繳費帳號。
- (四)報名費入帳查詢: 考生經繳款後,可至報名系統點選「報名費入帳查詢」,輸入「身分證字號」及「個 人專屬繳費帳號」,系統將會告知繳費狀態(以ATM方式繳款約數分鐘後可查詢入 帳情形;臨櫃繳款約1至2小時)。

五、填寫網路報名資料:

報名費確認入帳後,可憑「個人專屬繳費帳號」及「身分證字號」登入填寫網路報名表; 資料輸入完畢後,請確認資料已存入資料庫。系統每次登錄有效時間為60分鐘,平均登 錄所需時間約為 10 至 20 分鐘(依個人打字速度而定),建議預留 30 分鐘時間。在登錄前 建議先將考生個人資料(如戶籍地址與通訊地址等)備妥,可節省時間。

註:報名系統於 **113** 年 **03** 月 **01** 日**(**五**)**下午 **4** 時準時關閉,請於系統關閉前完成報名手續。 六、確認報名資料:

完成登錄作業後,系統會自動發送「網路報名資料確認訊息」至考生報名登錄之 E-mail 信箱,請再次確認報名資料是否正確無誤;如有需更正事項,請於網路報名截止前至網 路報名系統,以先前登錄之「身分證字號」及「個人密碼」進入修改。

- 七、上傳審查資料:學系指定繳交資料及特殊身分者上傳審查資料。審查資料一經上傳「確認 送出」後,即不得更改任何報名資料。
- 八、完成報名手續。
- 九、為免考生權益受捐,請於報名資料填報之聯絡地址、電話號碼請小心輸入、清楚無誤,以 免無法聯絡。

## ★網路報名流程圖

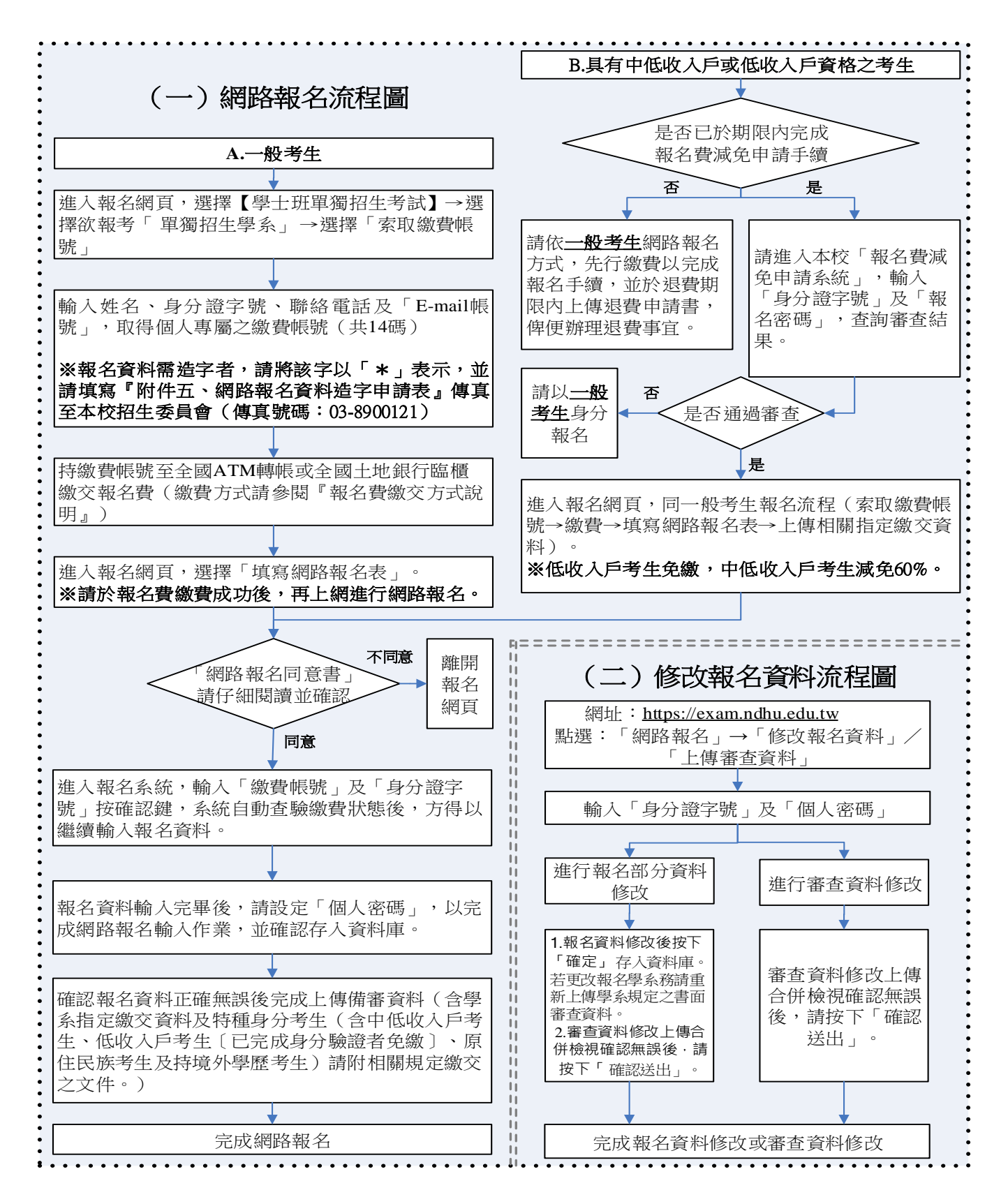

## 十、網路相關服務:

- $(-)$  E-mail通知項目:
	- 1. 網路報名資料填寫後回覆。
	- 2. 網路報名資料修改後之更新回覆。

## ※每封**E-mail**只傳送一次,若因考生所屬伺服器判別信件為其他廣告信或考生之電 子郵件信箱容量不足而拒收,則系統恕不二次傳送。

- (二)網路公告及下載(公告於本校招生訊息網頁):
	- 1.報名人數一覽表。
	- 2.完成報名手續通知書。
	- 3.錄取榜單。
	- 4.成績單及錄取通知單。
	- 5.遞補錄取名單(公告於各招生學系網頁)。
	- 6.其他與本項招生考試相關事宜。
- 十一、網路報名注意事項:
	- (一)若報名資料有特殊文字需造字部分,請將該字以「\*」表示,並將簡章內之『附件 五、網路報名資料造字申請表』傳真或 E-mail 至本校招生委員會(傳真號碼: 03-8900121; E-mail 信箱: exam@gms.ndhu.edu.tw), 由本校代為處理。
	- (二)考生於報名日期截止後,即不得以任何理由要求更改報考學系、運動類別、樂器 項目、聯合招生學系之志願序(數),考生於報名時請審慎考慮。
	- (三)未填妥報名表致系統無法辨認者,雖已繳費亦視同未報名,考生不得異議。
	- (四)如於網路報名系統開放期間,無法順利進入本校網路報名系統,請先行確認是否 為網路防火牆阻擋之因素,此狀況常發生於公司、社區、學校等機關團體之網路 環境;如發生上述情況,請轉移至另一種網路環境(如住家、網咖等)嘗試進行 網路報名。